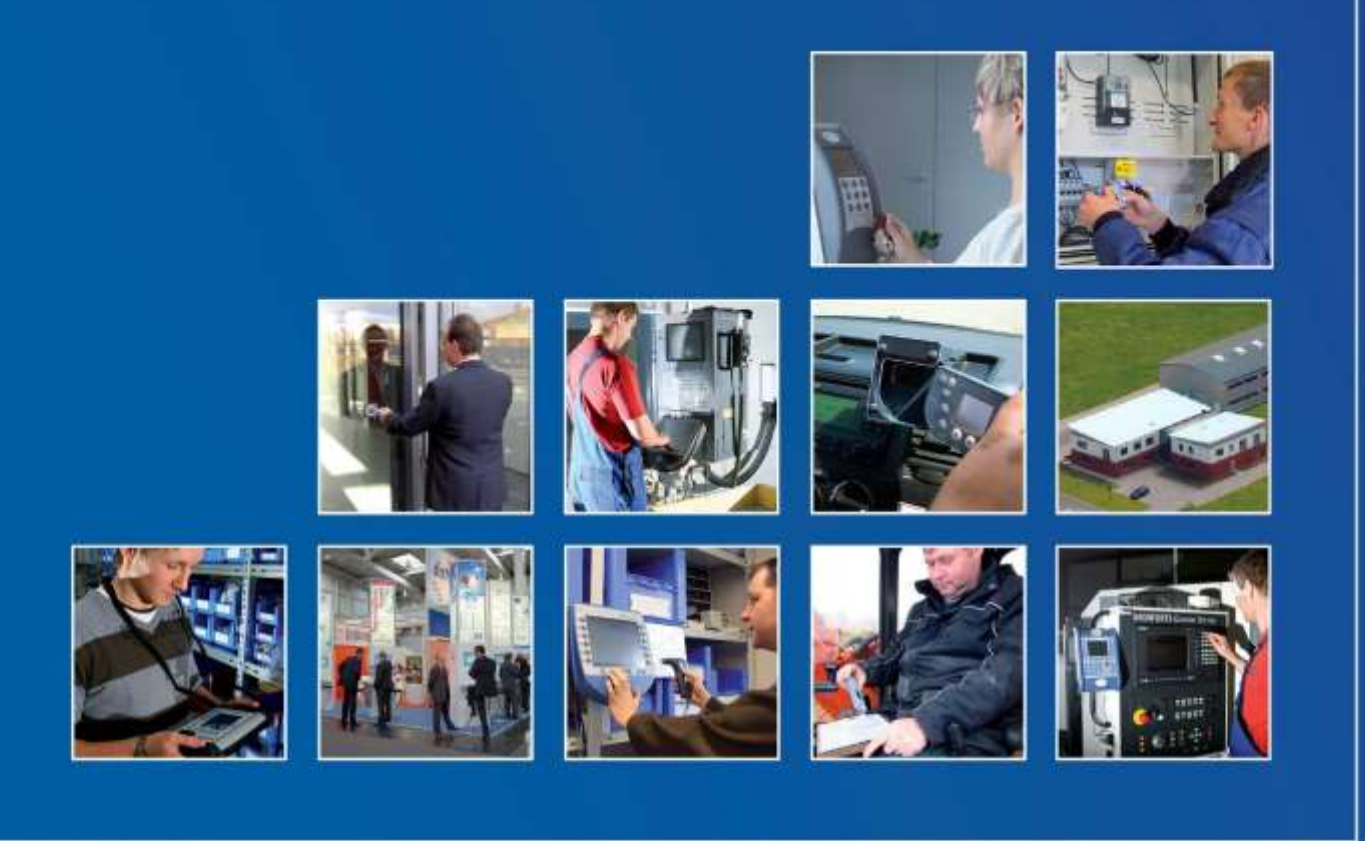

Datafox GmbH · Dermbacher Straße 12-14 · D-36419 Geisa · www.datafox.de

# Datafox HTTP - Demo **HTTP – Kommunikation mit unserem Datafox-Webserver**

Beschreibung zum Erstellen und Einrichten des Datafox-Setup "HTTP\_DEMO.aes".

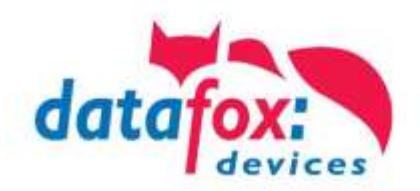

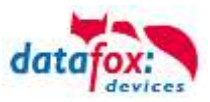

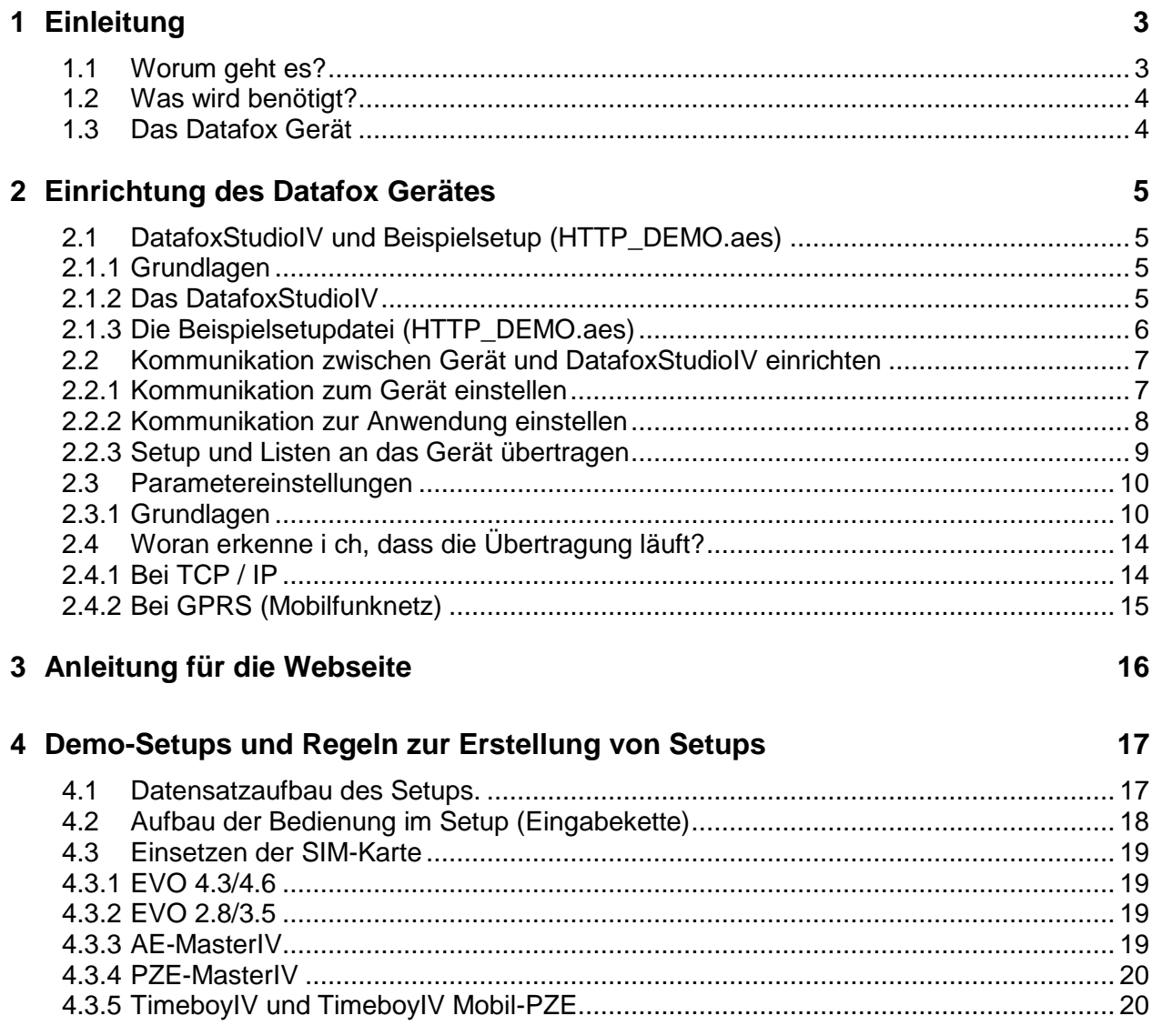

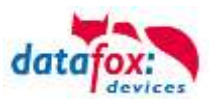

# <span id="page-2-0"></span>**1 Einleitung**

## <span id="page-2-1"></span>**1.1 Worum geht es?**

Die Datafox Geräte sind in der Lage, Daten zeitnah an einen (WEB)-Server zu senden.

- 1. Senden der Daten per http(s) über das Mobilfunknetz (2G,LTE).
- 2. Senden der Daten per http(s) über LAN bzw. WLAN.
- 3. Stammdaten auf den Terminals aktualisieren
- 4. Nachrichten auf dem Display anzeigen

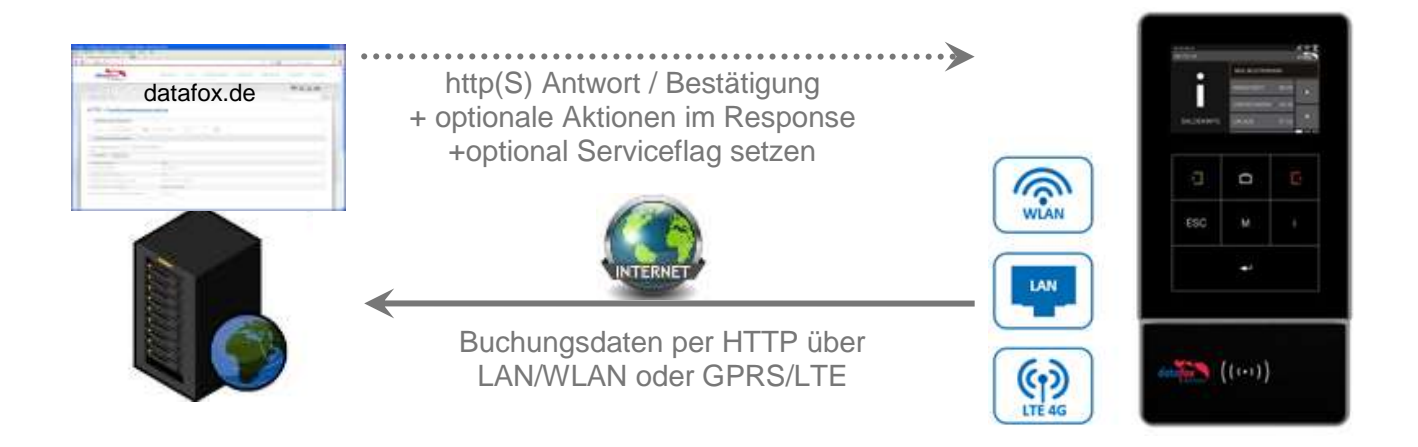

Um Ihnen die Datenübertragung per HTTP vorstellen zu können, stellen wir Ihnen eine Testumgebung auf unserer Webseite zur Verfügung und eine, dem Datafox Gerät entsprechende Konfiguration. Mit dieser Testumgebung können Sie Daten an den Datafox-Webserver senden und direkt anzeigen lassen.

#### **Alle Informationen finden Sie auf unserer Webseite:**

[\(http://www.datafox.de/online-testumgebung.html\)](http://www.datafox.de/online-testumgebung.html)

#### **Anzeige der Daten auf der Webseite:**

[\(http://www.datafox.de/http-demo.html\)](http://www.datafox.de/http-demo.html)

#### **Schnittstellenbeschreibung http(s):**

[https://www.datafox.de/downloads-software-masteriv-hardwareversion](https://www.datafox.de/downloads-software-masteriv-hardwareversion-v4.de.html?file=files/Datafox_Devices/Downloads_Geraete_Zubehoer/001_MasterIV-Software/Datafox_SDK_HTTP.zip)[v4.de.html?file=files/Datafox\\_Devices/Downloads\\_Geraete\\_Zubehoer/001\\_MasterIV-](https://www.datafox.de/downloads-software-masteriv-hardwareversion-v4.de.html?file=files/Datafox_Devices/Downloads_Geraete_Zubehoer/001_MasterIV-Software/Datafox_SDK_HTTP.zip)[Software/Datafox\\_SDK\\_HTTP.zip](https://www.datafox.de/downloads-software-masteriv-hardwareversion-v4.de.html?file=files/Datafox_Devices/Downloads_Geraete_Zubehoer/001_MasterIV-Software/Datafox_SDK_HTTP.zip)

#### **Auf der Webseite wird Ihnen auch ein Lokaler Webserver zur Nutzung auf einem Windows System angeboten.**

Eine Beschreibung zu diesem Tool finden Sie in der http(s) SDK. [https://www.datafox.de/online](https://www.datafox.de/online-testumgebung.de.html?file=files/Datafox_Devices/Downloads/HTTP-Demo/Web-Server%20Local_Version%2022%20HTTP-Level%3D1%20und%20Level%3D0%20post%2Bget%20mit%20Daten.zip)[testumgebung.de.html?file=files/Datafox\\_Devices/Downloads/HTTP-Demo/Web-](https://www.datafox.de/online-testumgebung.de.html?file=files/Datafox_Devices/Downloads/HTTP-Demo/Web-Server%20Local_Version%2022%20HTTP-Level%3D1%20und%20Level%3D0%20post%2Bget%20mit%20Daten.zip)[Server%20Local\\_Version%2022%20HTTP-](https://www.datafox.de/online-testumgebung.de.html?file=files/Datafox_Devices/Downloads/HTTP-Demo/Web-Server%20Local_Version%2022%20HTTP-Level%3D1%20und%20Level%3D0%20post%2Bget%20mit%20Daten.zip)[Level%3D1%20und%20Level%3D0%20post%2Bget%20mit%20Daten.zip](https://www.datafox.de/online-testumgebung.de.html?file=files/Datafox_Devices/Downloads/HTTP-Demo/Web-Server%20Local_Version%2022%20HTTP-Level%3D1%20und%20Level%3D0%20post%2Bget%20mit%20Daten.zip)

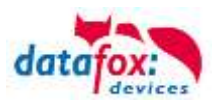

## <span id="page-3-0"></span>**1.2 Was wird benötigt?**

Um das Gerät für die Testumgebung in Betrieb zu nehmen, bedarf es einer bestimmten Vorbereitung. Benötigt wird:

- o Ein Datafox Gerät
- o Die Anwendung DatafoxStudioIV zur Einrichtung des Gerätes.
- o Das Demosetup "HTTP\_DEMO.aes" für das entsprechende dem Gerät.
- o Die Parametereinstellungen aus der entsprechend beiliegenden Datei LAN\_GPRS\_WEB\_\*.ini.
- o Und eine der folgenden Kommunikationsoptionen
	- LAN / WLAN (TCP/IP)
	- GPS/GPRS Mobilfunkmodem mit entsprechender Mobilfunkkarte.
- o Ein Internetzugang und Browser, um die Demoseite der Datafox-Website aufzurufen.

Für die Übertragung der Daten mit HTTP über LAN/WLAN gibt es 2 Verschieden Anbindungen. **http-Level=0** ist mindestens die Firmwareversion 04.02.03.15 notwendig (Hardwarerevision V3).

**http-Level=1** ist mindestens die Firmwareversion 04.03.15.xx notwendig und Geräte der Hardware V4.

Eine genaue Beschreibung der **Level** finden Sie in der http(s) SDK.

## <span id="page-3-1"></span>**1.3 Das Datafox Gerät**

Geräte, die eine Übertragung per HTTP über LAN/WLAN oder GPRS unterstützen, sind:

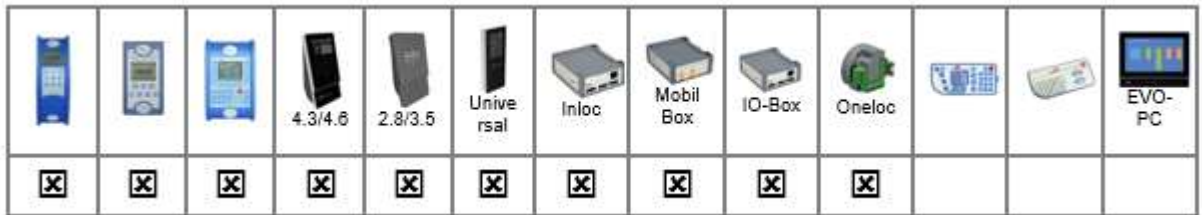

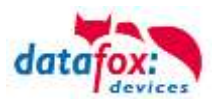

# <span id="page-4-0"></span>**2 Einrichtung des Datafox Gerätes**

In diesem Kapitel ist Schritt für Schritt beschrieben, um das Datafox Gerät für die Übertragung der Daten vorzubereiten.

- Die Einrichtung des Datafox Gerätes muss über die Schittstelle USB oder über TCP/IP erfolgen.
- Mit dem Programm DatafoxstudioIV wird die Konfiguration des Gerätes vorgenommen.
- Es müssen das Beispielsetup (HTTP\_Demo), Listen und Parameter (Webserver-IP oder URL, PIN der SIM-Karte, Verbindungsparameter…) an das Gerät übertragen werden.

## <span id="page-4-1"></span>**2.1 DatafoxStudioIV und Beispielsetup (HTTP\_DEMO.aes)**

#### <span id="page-4-2"></span>**2.1.1 Grundlagen**

Auf den Datafox-Geräten befindet sich eine Firmware (Betriebssystem).

Mit dem Programm DatafoxStudioIV wird eine Gerätekonfiguration (Setup) erstellt, welches die gewünschten Funktionen der Datenerfassung erfüllt.

Dieses Setup wird auf das Gerät übertragen und von der Firmware ausgeführt. Die Firmware setzt alle gewünschten Funktionalitäten, die im Setup erstellt wurden um.

#### <span id="page-4-3"></span>**2.1.2 Das DatafoxStudioIV**

Das DatafoxStudioIV müssen Sie auf Ihrem PC installieren. Unter [www.datafox.de](http://www.datafox.de/) können Sie sich die Anwendung herunterladen.

#### **Schritt 1**

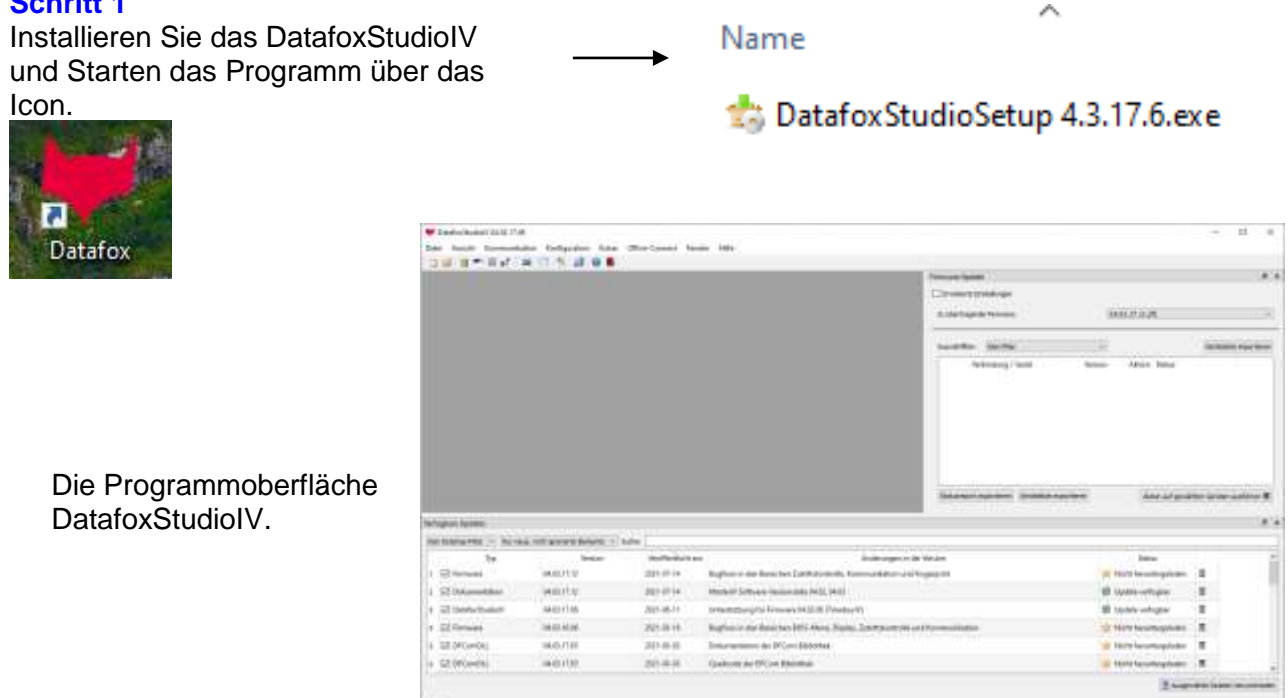

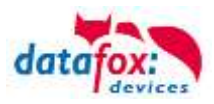

## <span id="page-5-0"></span>**2.1.3 Die Beispielsetupdatei (HTTP\_DEMO.aes)**

Das Setup wurde speziell für die Webseite von Datafox entworfen. Sie können dieses Setup auch als Grundlage für eigene Setups verwenden.

Als verwendeter Transpondertyp ist Unique eingestellt. Sollten Sie ein Gerät mit anderem Transponder haben, ist dieser einzustellen (Link).

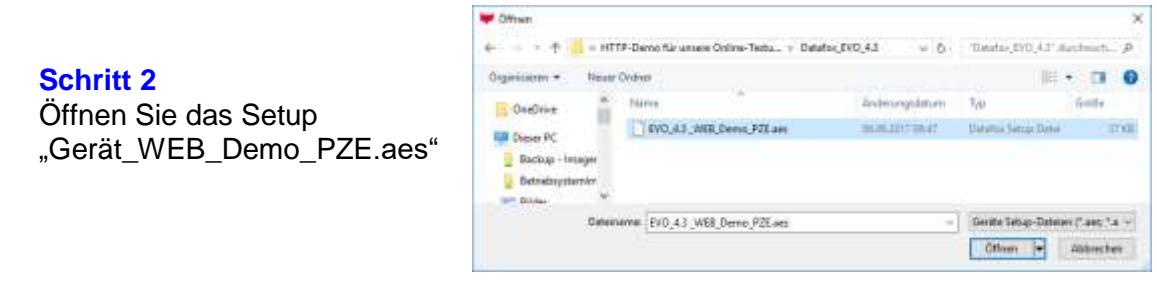

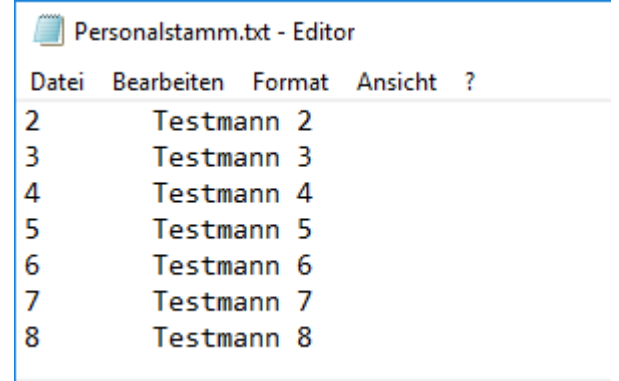

#### **Schritt 3**

Ergänzen Sie die Listeneinträge der Textdatei mit Ihren verwendeten Transpondernummern und Namen.

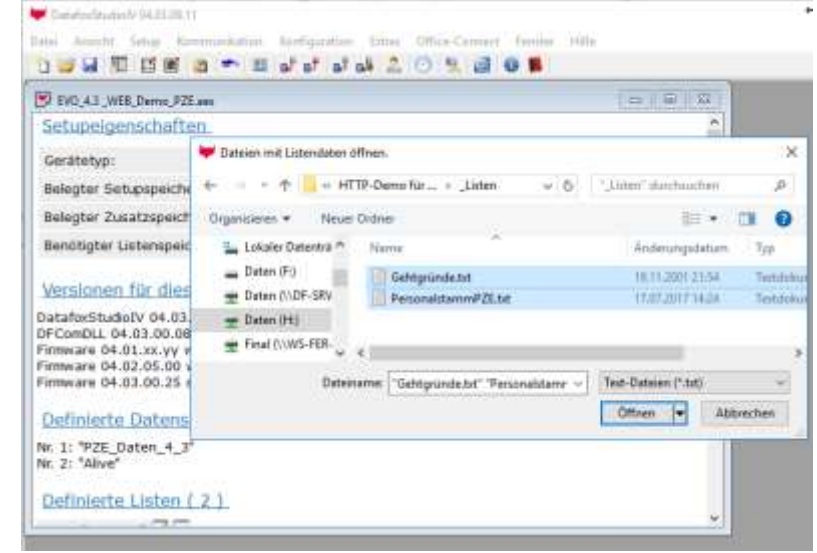

#### Klicken Sie auf den Button,

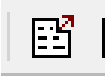

um die Listen zu importieren.

**Hinweis:**

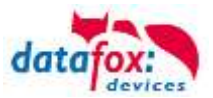

## <span id="page-6-0"></span>**2.2 Kommunikation zwischen Gerät und DatafoxStudioIV einrichten**

Damit das Gerät mit der Anwendung DatafoxStudioIV kommunizieren kann, müssen die Schnittstellen entsprechend im DatafoxStudioIV sowie im Gerät konfiguriert / abgeglichen werden.

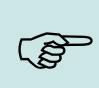

Die Konfiguration sollte per RS232, USB oder TCP/IP erfolgen.

#### <span id="page-6-1"></span>**2.2.1 Kommunikation zum Gerät einstellen**

Um mit dem Gerät eine Kommunikation durchzuführen, muss die entsprechende Schnittstelle im DatafoxStudioIV gewählt und konfiguriert werden. Hierzu gehen Sie bitte vor, wie im Folgenden beschrieben.

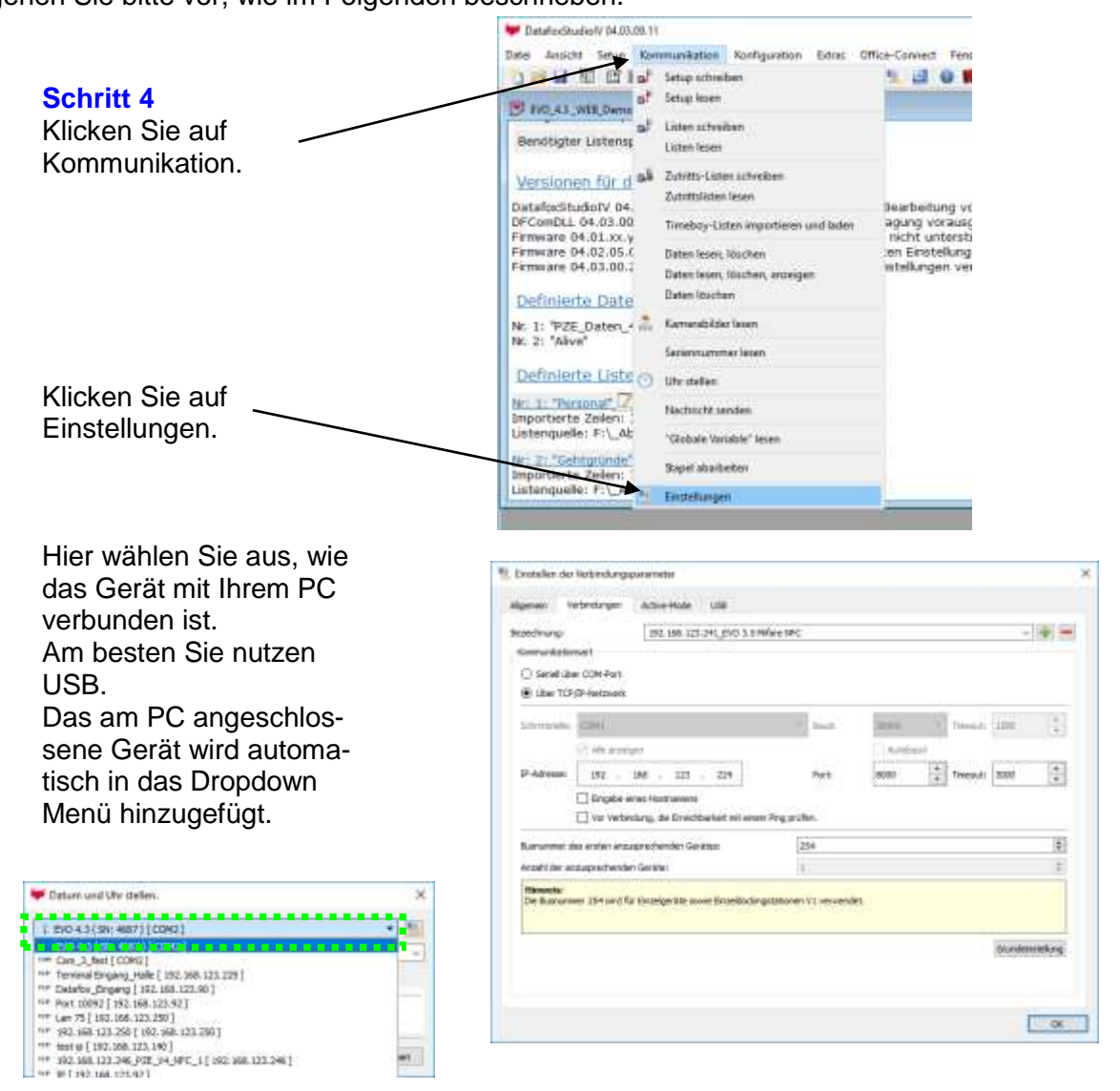

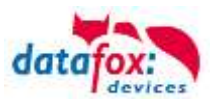

#### <span id="page-7-0"></span>**2.2.2 Kommunikation zur Anwendung einstellen**

Um mit der Anwendung DatafoxStudioIV eine Kommunikation durchzuführen, muss die entsprechende Schnittstelle im Gerät gewählt und konfiguriert werden.

Bei der Verbindung Gerät zu PC per USB schaltet das Gerät automatisch auf USB um.

Andere Verbindungen müssen am Gerät eingestellt werden.

Hierzu gehen Sie bitte vor, wie im Folgenden beschrieben:

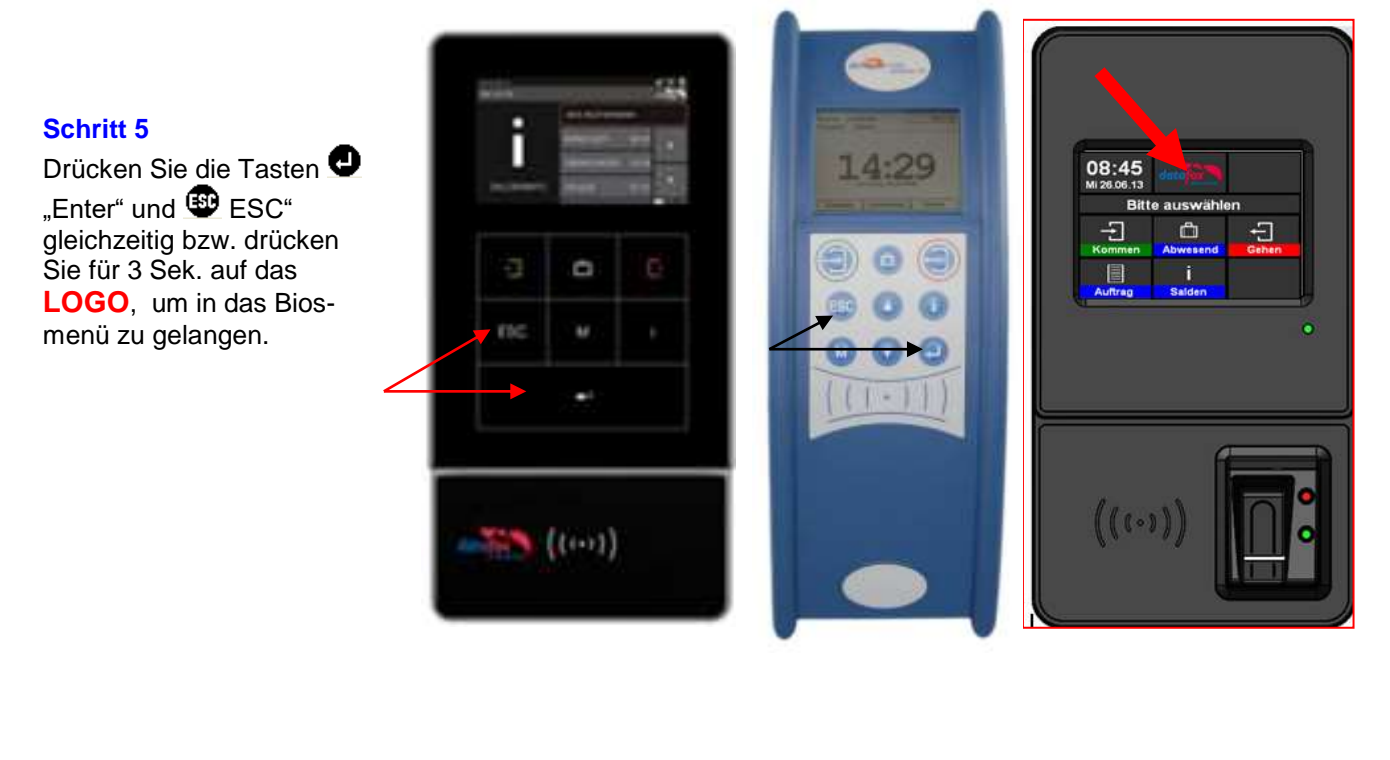

Wählen Sie "Systemmenü Bios" und bestätigen dies mit "Enter"  $\bullet$ .

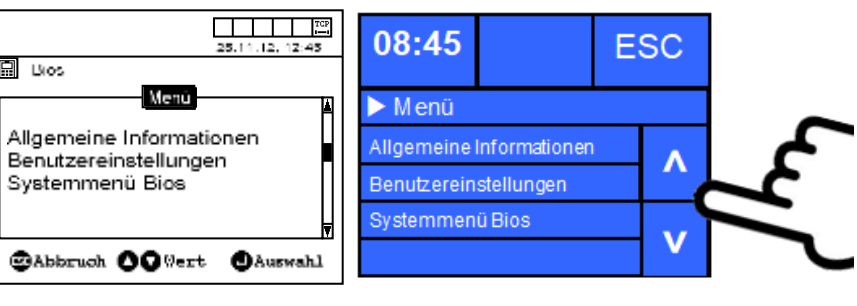

Wählen Sie "Kommunikation" und bestätigen dies mit  $_{\cdot}$ Enter"  $\bullet$  .

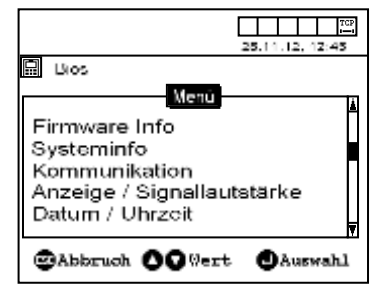

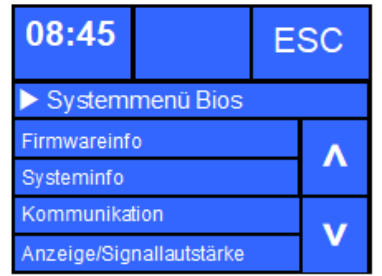

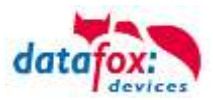

Wählen Sie "Schnittstelle" und bestätigen dies mit "Enter"  $\bullet$ 

Dann können Sie aus den zur Verfügung stehenden Schnittstellen die entsprechende auswählen.

Mit <sup>(20</sup> .ESC" kann das Menü wieder verlassen werden.

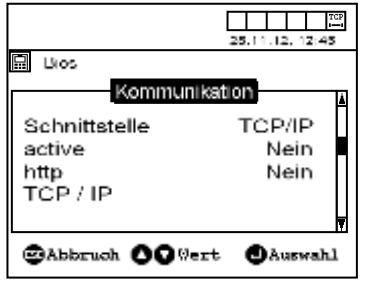

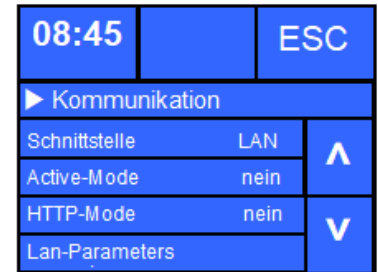

Dieses Kapitel wird bei der Inbetriebnahme noch einmal benötigt. Nach dem Übertragen aller Konfigurationen und Einstellungen, muss das Datafox-Gerät ggf. auf die entsprechende Übertragungsart (HTTP über LAN/WLAN oder GPRS) umgestellt werden.

## <span id="page-8-0"></span>**2.2.3 Setup und Listen an das Gerät übertragen**

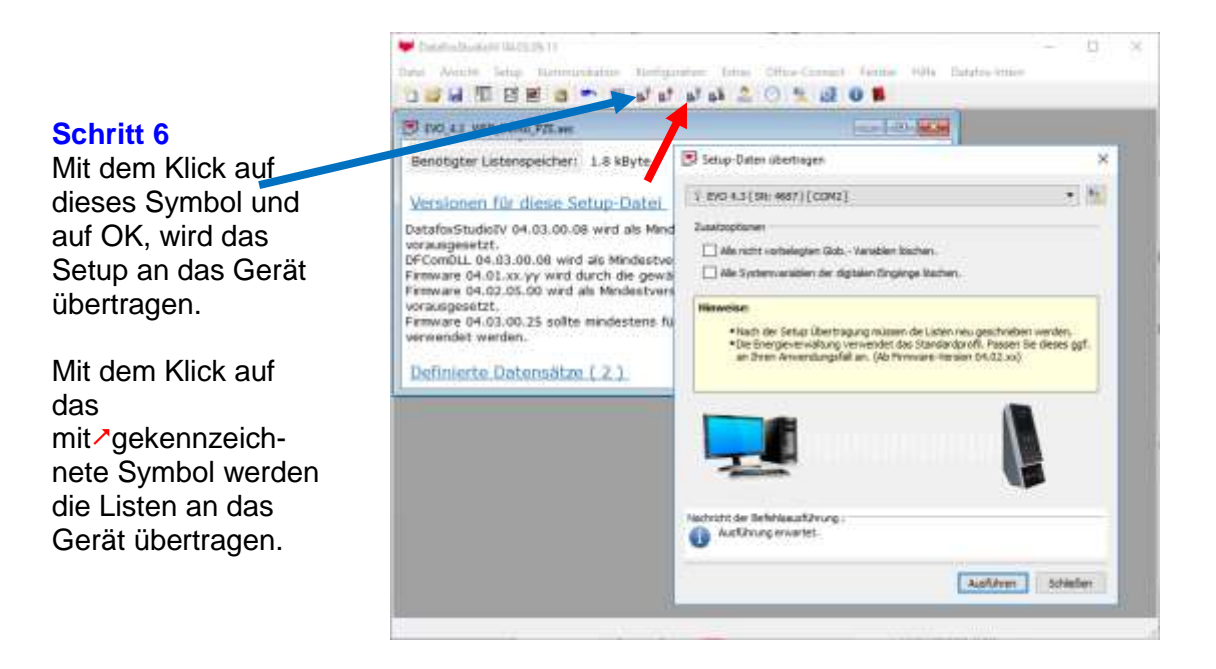

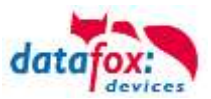

## <span id="page-9-0"></span>**2.3 Parametereinstellungen**

#### <span id="page-9-1"></span>**2.3.1 Grundlagen**

Dem Gerät müssen Informationen und Einstellungen zur Verfügung gestellt werden. Dies betreffen:

- o Wohin bzw. an welchen Web-Server sollen die Daten geschickt werden?
- o Welcher Weg (LAN oder GPRS)?
- o Pin der Mobilfunkkarte?
- o Wo liegt die Anwendung auf dem Server (Pfadangaben), welcher die Daten entgegennimmt?
- o Welches Protokoll soll verwendet werden?

Alle diese Informationen sind in den System-Variablen gespeichert und das Gerät greift bei Bedarf auf diese zu.

Da die Informationen für unseren Server bekannt sind, haben wir dies für Sie schon zusammengefasst. Hierfür stehen verschiedene "\*.ini" Dateien zur Verfügung z.B.: LAN\_GPRS\_WEB\_t-mobile.ini.

Für den Übertragungsweg LAN/WLAN wählen Sie einfach eine aus. Für den Übertragungsweg GPRS, LTE, (Mobilfunk) wählen Sie die "\*.ini" nach Ihrem Provider aus.

Wenn Sie die Übertragung der Daten an den Webserver per SSL (https) testen möchten, benötigen Sie noch das Zertifikat von unserem Webserver.

In dem Download Paket finden Sie das entsprechende Zertifikat.

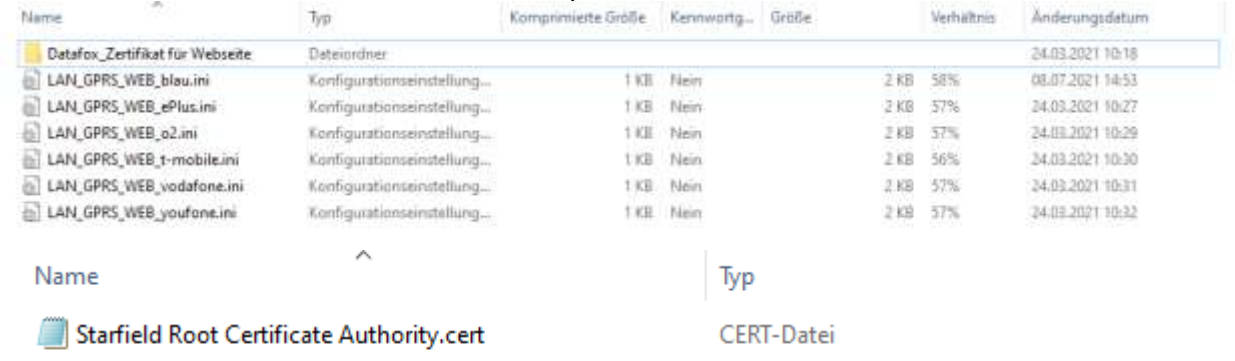

Das Zertifikat muss mit dem DatafoxStudioIV auf das Gerät geladen werden:

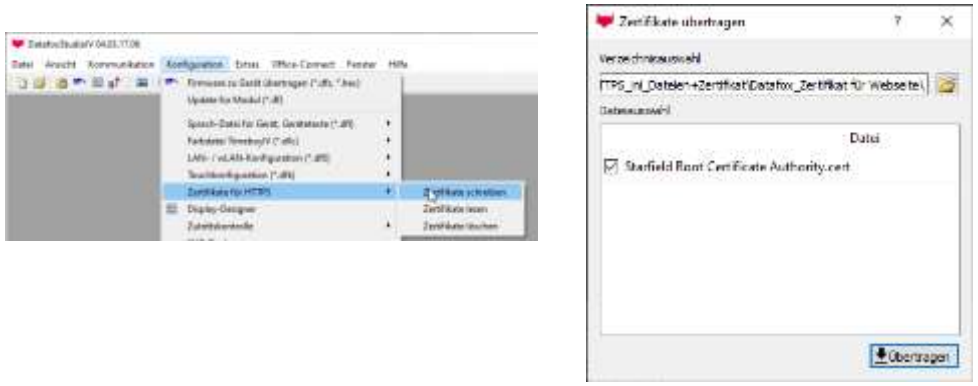

Parameter an das Gerät übertragen

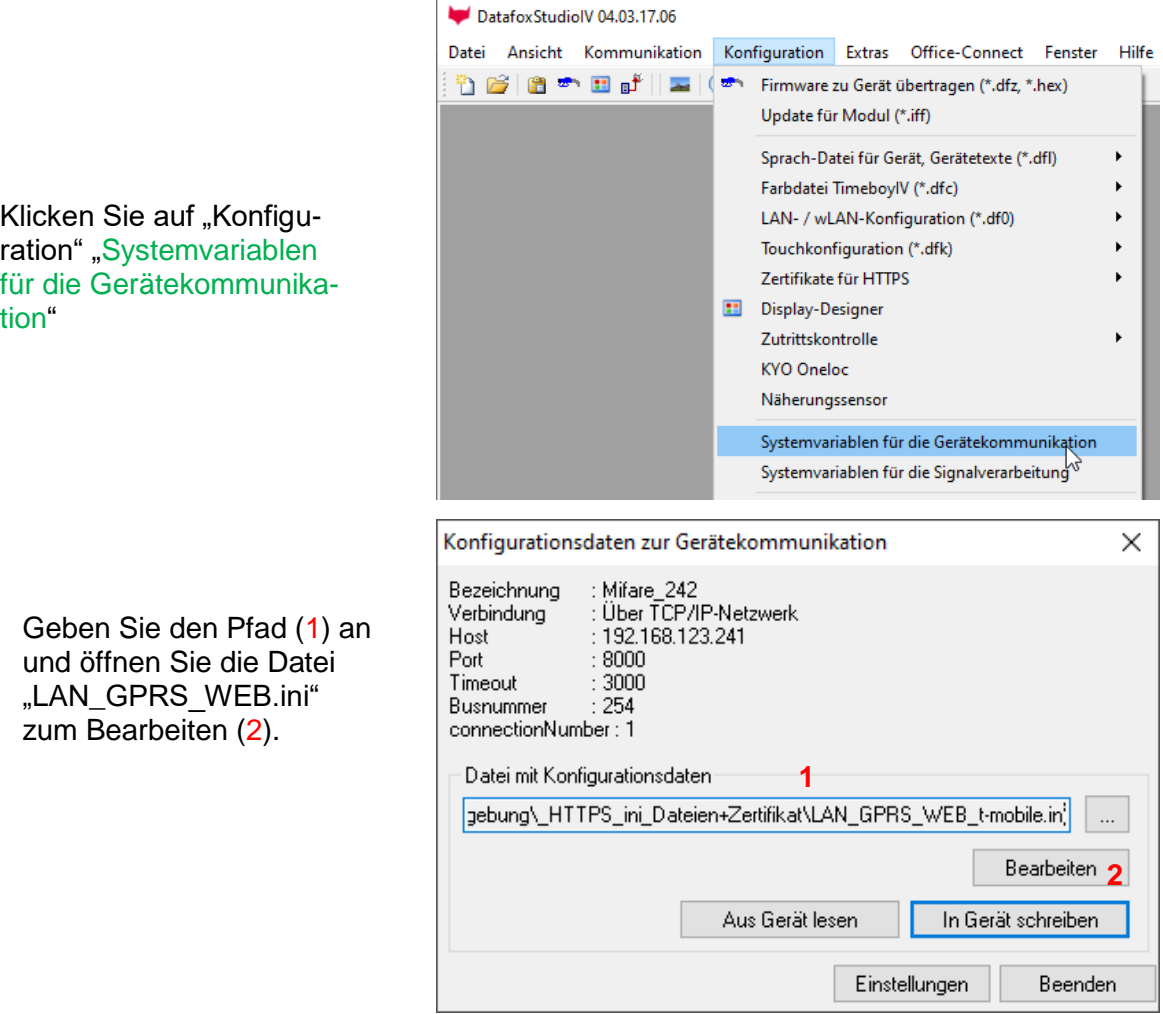

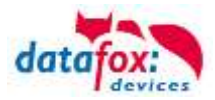

Die Datei LAN\_GPRS\_WEB.ini enthält bereits alle Einträge, die für den Datafox-Webserver notwendig sind.

Ausnahmen sind, providerabhängige Daten und ggf. die PIN der Mobilfunkkarte.

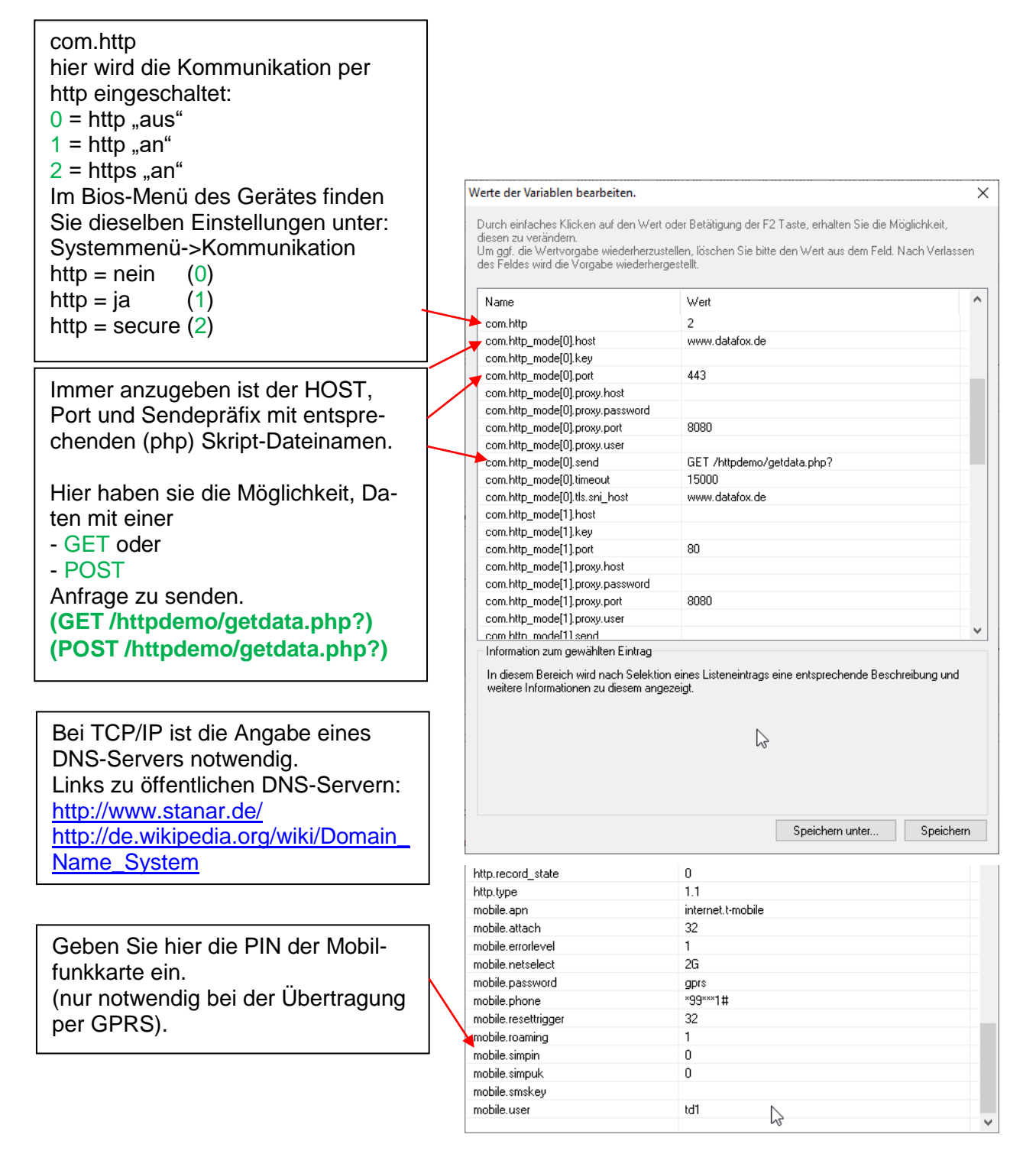

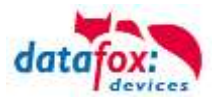

Speichern Sie nun die Datei und klicken anschließend auf "In Gerät Schreiben". Danach muss das Gerät neu gestartet werden, damit die Einstellungen übernommen werden.

Es ist nun noch notwendig, die Schnittstelle auf die Übertragungsart einzustellen. Im Abschnitt "[Kommunikationsschnittstelle des Gerätes einstellen"](#page-7-0) ist dies beschrieben.

Bei der Übertragung der Daten über das Mobilfunknetz / Internet (HTTP/GPRS) ist als Schnittstelle GPRS zu wählen.

Bei der Übertragung der Daten über LAN/WLAN / Internet (HTTP/LAN) ist als Schnittstelle TCP/IP zu wählen und ggf. die IP- Adresse des Gateway zu hinterlegen (Bios-Menü TCP/IP Einstellungen).

Bei der Übertragung über das Mobilfunknetz muss die SIM-Karte noch in das Gerät eingesteckt werden. Siehe dazu [Bilder](#page-18-0) auf der letzten Seite.

**Das Gerät ist nun für die Übertragung betriebsbereit. Drücken Sie die "Info" Taste am Gerät und halten Sie den Transponder vor. Dabei wird ein Datensatz erzeugt, der dann umgehend an den Server gesendet wird.**

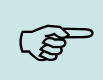

#### **Hinweis:**

Für bestimmte Provider finden Sie auch eine entsprechende .ini-Datei, die Sie hier verwenden können. Diese enthalten bereits alle notwendigen Einträge außer Ihrer PIN für die verwendete Mobilfunkkarte.

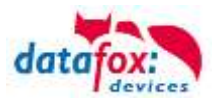

## <span id="page-13-0"></span>**2.4 Woran erkenne ich, dass die Übertragung läuft?**

## <span id="page-13-1"></span>**2.4.1 Bei TCP / IP**

Als erstes muss ein Datensatz vorhanden sein. Dies erkennen Sie daran, dass im Display ein Datensatzsymbol angezeigt wird. Um einen Datensatz zu erzeugen, müssen Sie eine Buchung vornehmen.

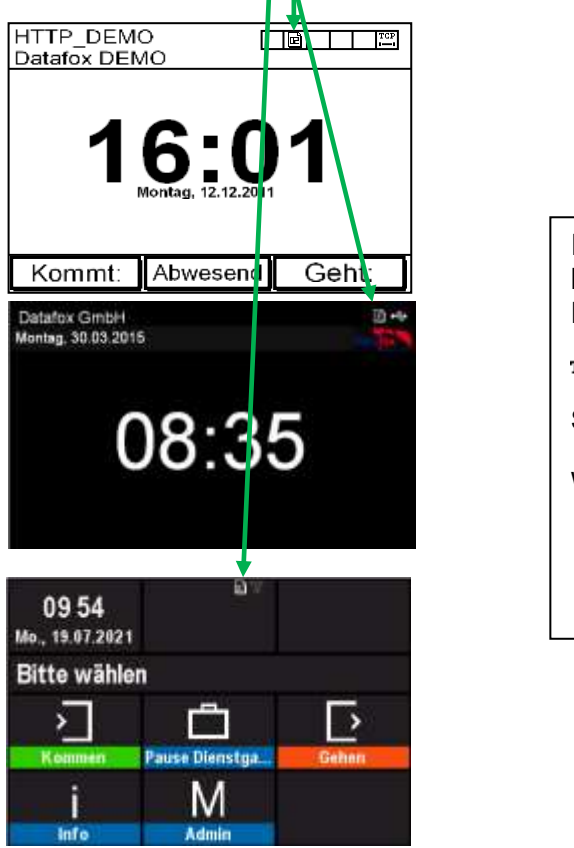

Ist ein Datensatz vorhanden, wird dieser umgehend gesendet. Dies erkennen Sie am blinken des Symbols

TCP /IP Bei aktiver Kommunikation wird dieses Symbol angezeigt . IF **IT** 

Wlan Kommunikation ■ <sup>●</sup> ↓↑ Wlan Kommunikation gerade aktiv

・・・・・・。<br>
→ 全学 Signalstärke bei WLAN

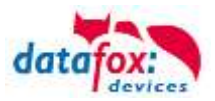

## <span id="page-14-0"></span>**2.4.2 Bei GPRS (Mobilfunknetz)**

Hier gilt ebenso, dass ein Datensatz zum Versenden vorhanden sein muss.

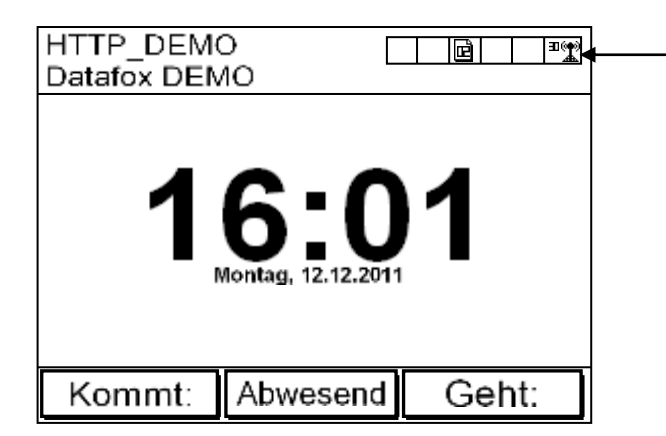

Ist ein Datensatz vorhanden, wird dieser umgehend gesendet. Dies erkennen Sie an diesem Symbol und an dem Status.

#### **GPRS mit Statusanzeige**

- $\circ$  GPRS (Mobilfunk mit MC-55), Statusanzeige z.B.[33] siehe "Statusmeldungen am Display".
	- **AL Mobilfunkmodem ist aus**
	- $\blacksquare$  Mobilfunkmodem ist ein geschaltet, aber keine Verbindung zum Provider.
	- Mobilfunkmodem ist eingeschaltet, Verbindung zum Provider besteht.
- o Mobilfunk (BG-96 und EG-95), Statusanzeige z.B.[33] siehe "Statusmeldungen am Display".
	- $\blacksquare$ <sup>Iff</sup> Mobilfunkmodem ist aus
	- **X** Mobilfunkmodem ist an, aber keine Verbindung zum Provider.
	- $\blacksquare$   $\blacksquare$  Mobilfunkmodem ist an, Edge Verbindung zum Provider besteht.
	- <sup>36</sup>, <sup>H</sup>, <sup>H</sup><sup>,</sup> Mobilfunkmodem ist an, 3G Verbindung zum Provider besteht.
	- LTE. MI, NBI, Mobilfunkmodem ist an, LTE Verbindung zum Provider besteht

#### **Die Wichtigsten Statusbedeutungen**

- 4, 5 Initialisierung des Modems SIM-Kartenprüfung
- 6 Pin Prüfung
- 20 GPRS Standby (Einwahl erst wenn Daten vorliegen)
- 30 GPRS Standby (Warte auf Daten)
- 31 Verbindungsaufbau zum Server
- 32-36 Senden der Daten und Quittierung
- 37 Verbindungsabbau

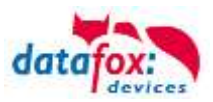

# <span id="page-15-0"></span>**3 Anleitung für die Webseite**

Auf unserer Website [www.datafox.de](http://www.datafox.de/) befindet sich die HTTP-Demo unter dem Register Support > HTTP-Demo.

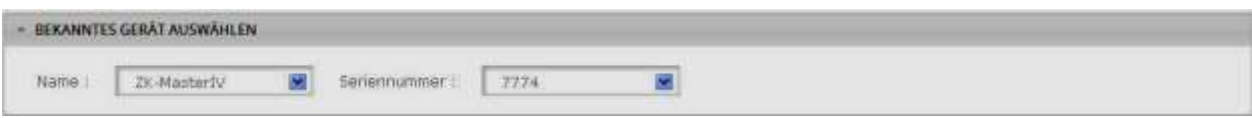

Wurde von einem Gerät bereits ein Datensatz entgegen genommen, ist das Gerät mit Namen und Seriennummer angelegt worden.

Wählen Sie Ihr Gerät unter Name und Ihre Seriennummer aus.

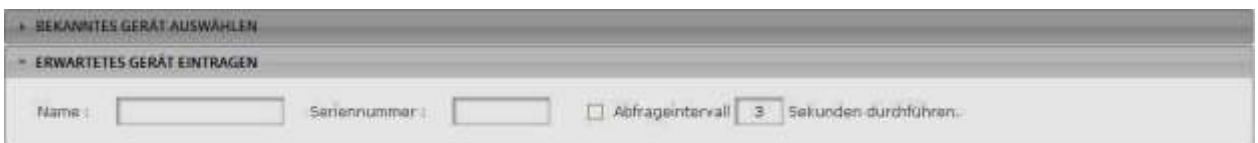

Über diese Eingabemaske kann ein Gerät angelegt werden, von dem Sie Datensätze erwarten.

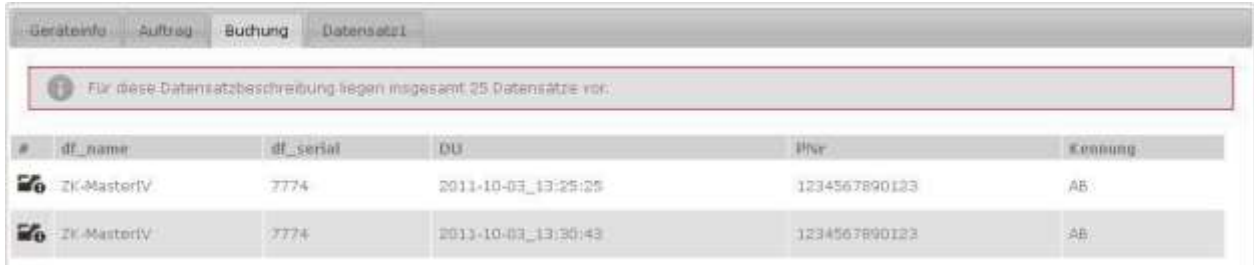

Geräteinfo zeigt allgemeine Informationen zum Gerät, von dem die Daten stammen. Auftrag, Buchung und Datensatz1 sind verschiedene Datensätze, die im Setup des Gerätes angelegt wurden. Es werden alle Datensätze aufgeführt und stehen zur Ansicht bereit.

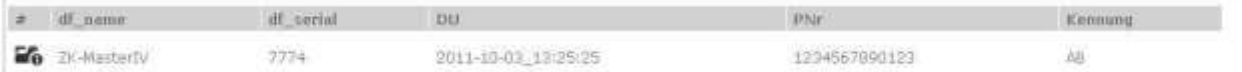

Jeder Datensatz wird mit dem Namen der Datensatzfelder ausgegeben.

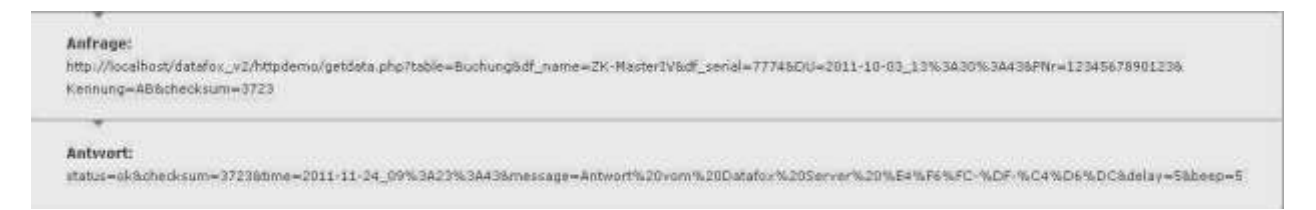

Klicken Sie auf das Info-Symbol, wird im unteren Bereich des Fensters der Klartext zu dem Datensatz angezeigt.

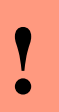

#### **Achtung:**

Gehen Sie mit der Nutzung der Webseite umsichtig um, damit ein zu hoher Datentraffic vermieden wird.

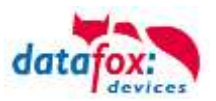

# <span id="page-16-0"></span>**4 Demo-Setups und Regeln zur Erstellung von Setups**

Grundlagen:

Um Daten an unseren Web-Server zu senden, bedarf es nicht zwingend dieses Demosetups. Allerdings sind ein paar Regeln für die Erstellung eines eigenen Setups notwendig. Dies betrifft vorrangig den Datensatzaufbau und die Verwendung der Datafox Webseite.

## <span id="page-16-1"></span>**4.1 Datensatzaufbau des Setups.**

Damit eine Zuordnung und Sortierung der Daten auf dem Server möglich ist, ist es notwendig den Datensatz wie folgt aufzubauen:

Wichtig sind die beiden Datensatzfelder "df\_name" und "df\_serial". Diese Felder müssen im Setup vorhanden sein und Daten enthalten. Die eingehenden Datensätze werden anhand dieser Datenfeldinhalte sortiert.

Für das Feld "df\_name" gilt:

- ASCII Zeichen bis 40 Byte
- Sinnvoller Name, empfohlen z.B.:
	- o PZE-Master oder

o Mustermann, Firmenname, etc. Für das Feld "df\_serial" gilt:

- Zeichenkette (Ziffern) empf. 10Byte
- Verwenden Sie die Seriennummer des Gerätes, da diese einmalig ist. Nutzen die Funktion "Seriennummer übernehmen".

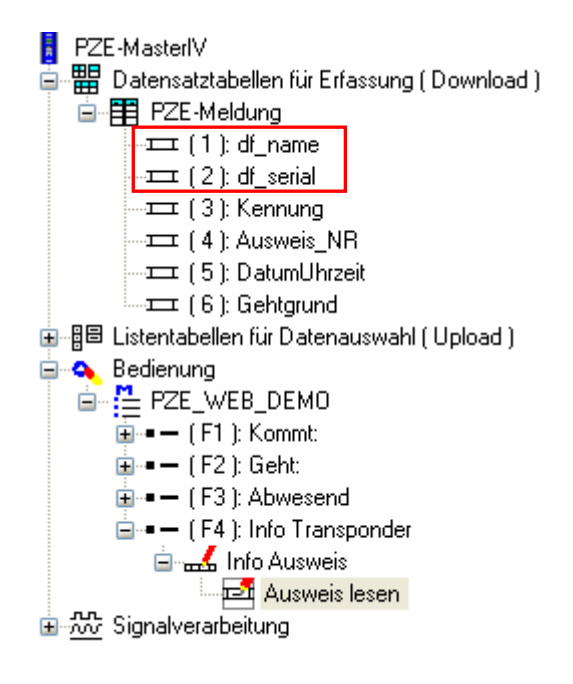

Sie können auch mehrere Datensätze anlegen. In allen Datensätzen müssen die Felder "df\_name" und "df\_serial" vorhanden sein, damit eine Zuordnung stattfinden kann.

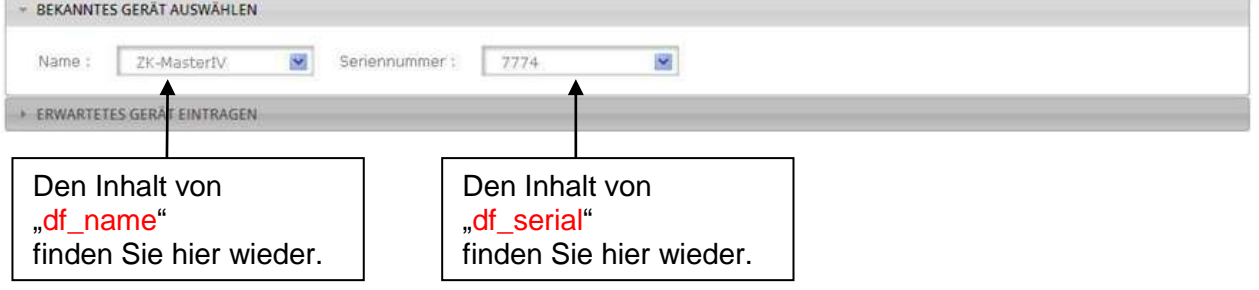

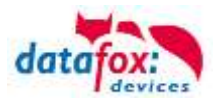

## <span id="page-17-0"></span>**4.2 Aufbau der Bedienung im Setup (Eingabekette)**

Die Datensatzfelder "df\_name" und "df\_serial" müssen mit Daten gefüllt werden. Dies geschieht über den Bedienablauf (Tastendrücke).

Unter der globalen Variablen "Name" ist der von Ihnen vergebene Name des Gerätes (z.B. AE-MasterIV, PZE-MasterIV, Ihr Firmenname, etc.) gespeichert.

GV= globale Variable: Dient zur Zwischenspeicherung von Werten, die an verschiedenen Stellen im Setup wieder verwendet werden kann.

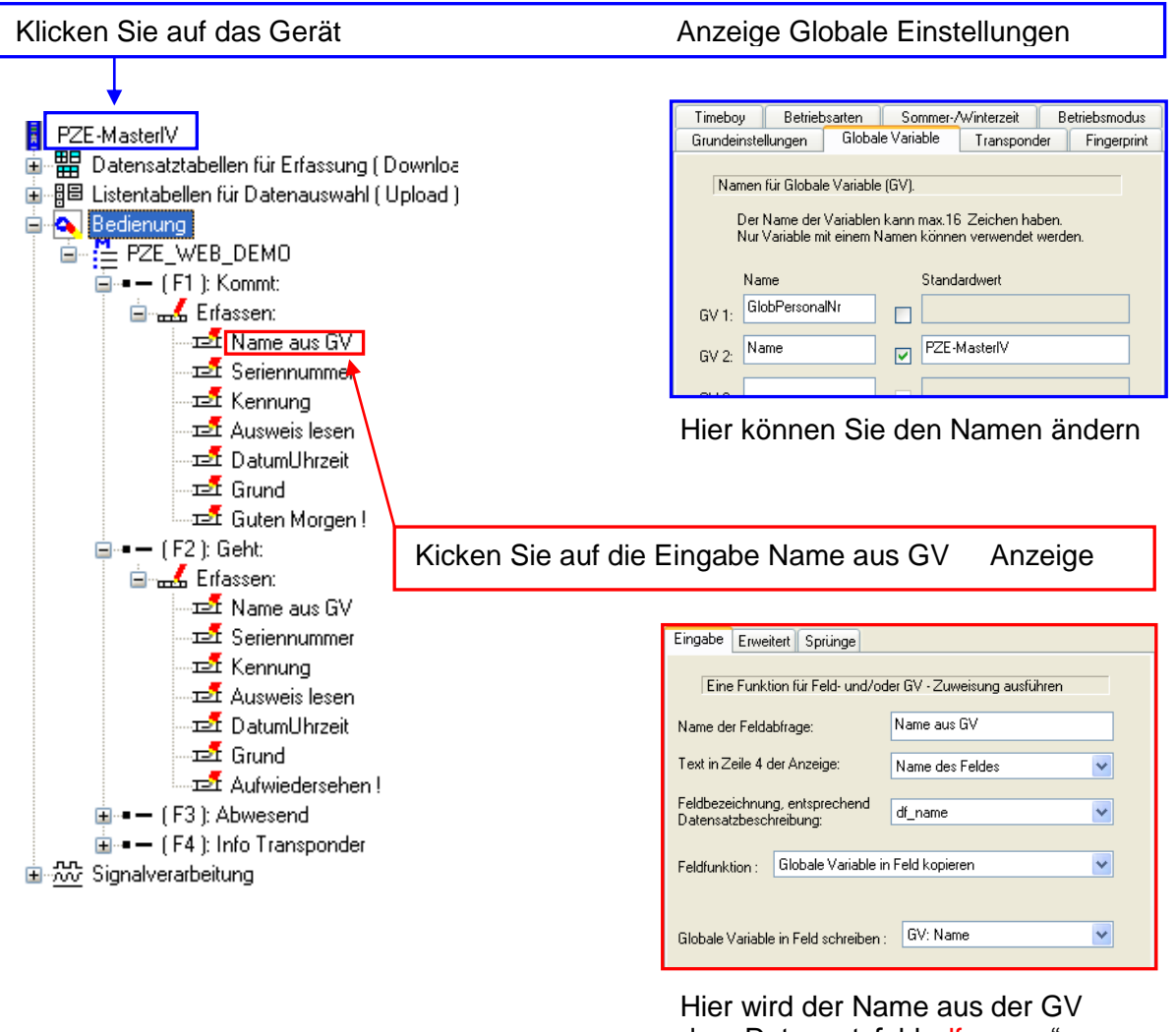

dem Datensatzfeld "df\_name" zugewiesen.

In der Eingabe "Seriennummer" wird die Feldfunktion "Seriennummer übernehmen" verwendet, um diese dann im Datensatzfeld "df\_serial" zu speichern.

Wir können hier nicht auf die komplette Erstellung eines Setups eingehen, da dies zu umfangreich und Bestandteil der Datafox Schulungen ist.

In unserem Downloadbereich finden Sie ausführliche Anleitungen für unsere Geräte und Software.

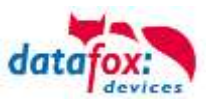

## <span id="page-18-0"></span>**4.3 Einsetzen der SIM-Karte**

#### **Achtung:**

Zum Einschieben ist ein Hilfsmittel in Form eines Stiftes oder Schraubendrehers notwendig. Achten Sie unbedingt darauf, dass Sie die SIM-Karte dabei nicht beschädigen.

#### <span id="page-18-1"></span>**4.3.1 EVO 4.3/4.6**

**!**

Stecken Sie die SIM-Karte mit der Beschriftung nach oben ein. Achten Sie dabei auf die abgeschrägte Seite. Drücken Sie die Karte mit einem Hilfsmittel ein, bis diese einrastet.

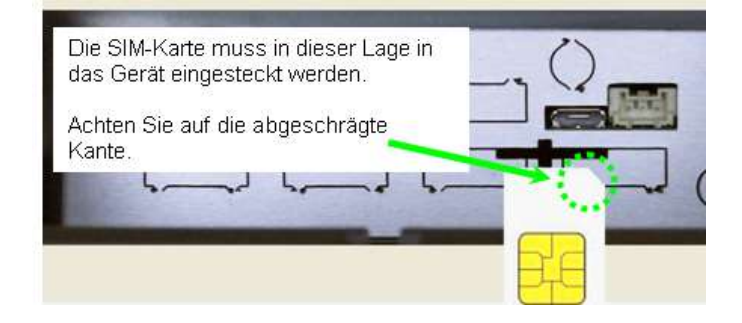

#### <span id="page-18-2"></span>**4.3.2 EVO 2.8/3.5**

Stecken Sie die SIM-Karte mit der Beschriftung nach oben ein. Achten Sie dabei auf die abgeschrägte Seite. Drücken Sie die Karte mit einem Hilfsmittel ein, bis diese einrastet.

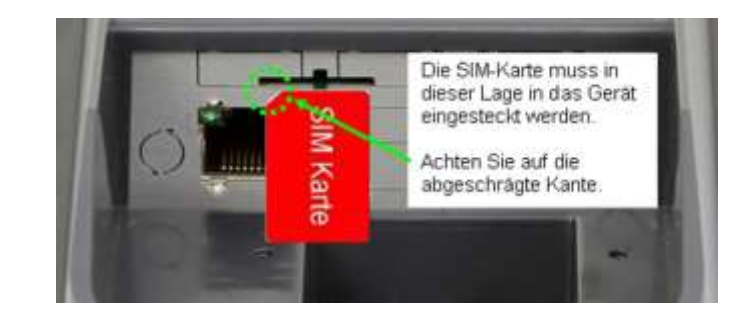

#### <span id="page-18-3"></span>**4.3.3 AE-MasterIV**

Stecken Sie die SIM-Karte mit der Beschriftung nach oben ein.

Achten Sie dabei auf die abgeschrägte Seite.

Drücken Sie die Karte mit einem Hilfsmittel ein, bis diese einrastet.

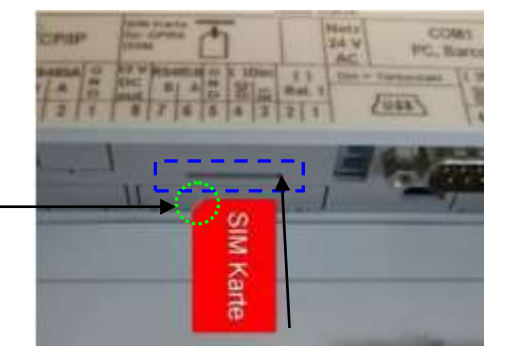

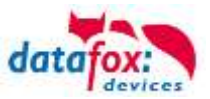

## <span id="page-19-0"></span>**4.3.4 PZE-MasterIV**

Stecken Sie die SIM-Karte mit der Beschriftung nach oben ein.

Achten Sie dabei auf die abgeschrägte Seite.

Drücken Sie die Karte mit einem Hilfsmittel ein, bis diese einrastet.

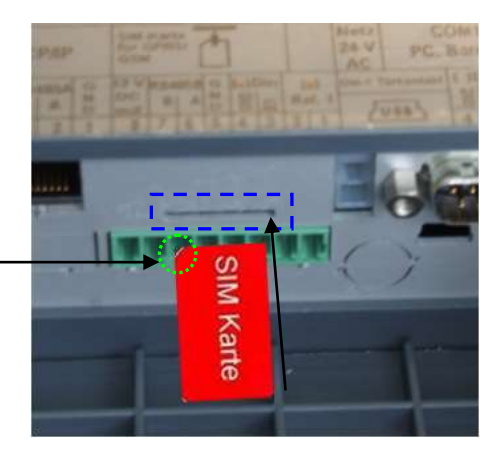

#### <span id="page-19-1"></span>**4.3.5 TimeboyIV und TimeboyIV Mobil-PZE**

Achtung! Die Timeboy Geräte können nur den http Level 0 nutzen. Setzen Sie die SIM-Karte mit dem Chip nach oben ein.

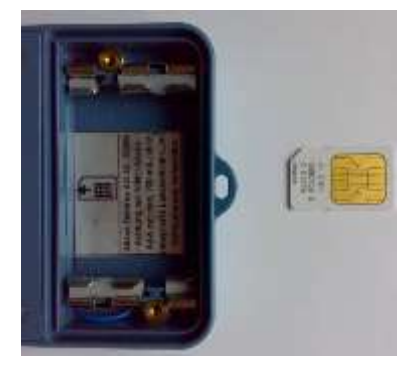

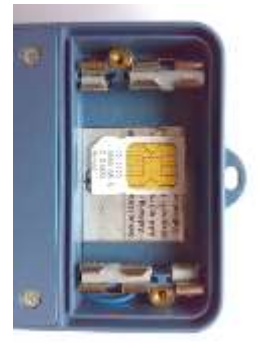

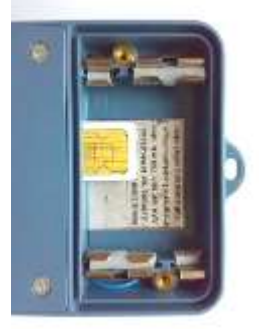